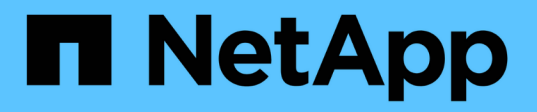

# **Ajout de nœuds grid à un site existant ou ajout d'un nouveau site**

StorageGRID 11.5

NetApp April 11, 2024

This PDF was generated from https://docs.netapp.com/fr-fr/storagegrid-115/expand/updating-subnets-forgrid-network.html on April 11, 2024. Always check docs.netapp.com for the latest.

# **Sommaire**

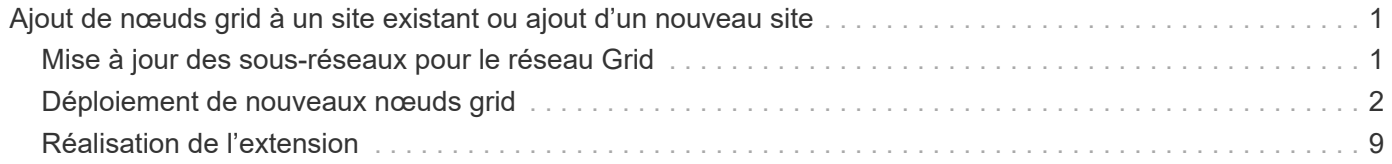

# <span id="page-2-0"></span>**Ajout de nœuds grid à un site existant ou ajout d'un nouveau site**

Vous pouvez suivre cette procédure pour ajouter des nœuds de grille à des sites existants ou pour ajouter un nouveau site, mais vous ne pouvez pas effectuer les deux types d'extension en même temps.

#### **Ce dont vous avez besoin**

- Vous devez disposer d'autorisations root ou de maintenance. Pour plus d'informations, reportez-vous à la section informations sur le contrôle de l'accès au système avec les comptes utilisateur et les groupes d'administration.
- Tous les nœuds existants de la grille doivent être opérationnels sur tous les sites.
- Toute procédure antérieure d'extension, de mise à niveau, de déclassement ou de restauration doit être effectuée.

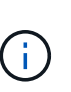

Vous ne pouvez pas démarrer une extension pendant qu'une autre procédure d'extension, de mise à niveau, de récupération ou de mise hors service active est en cours. Toutefois, si nécessaire, vous pouvez interrompre une procédure de mise hors service pour démarrer une extension.

#### **Étapes**

- 1. ["Mise à jour des sous-réseaux pour le réseau Grid"](#page-2-1)
- 2. ["Déploiement de nouveaux nœuds grid"](#page-3-0)
- 3. ["Réalisation de l'extension"](#page-10-0)

## <span id="page-2-1"></span>**Mise à jour des sous-réseaux pour le réseau Grid**

Lorsque vous ajoutez des nœuds de grille ou un nouveau site dans une extension, vous devrez peut-être mettre à jour ou ajouter des sous-réseaux au réseau Grid.

StorageGRID conserve une liste des sous-réseaux réseau utilisés pour communiquer entre les nœuds de la grille sur le réseau Grid (eth0). Ces entrées incluent les sous-réseaux utilisés pour le réseau Grid par chaque site du système StorageGRID, ainsi que tous les sous-réseaux utilisés pour les serveurs NTP, DNS, LDAP ou autres serveurs externes accessibles via la passerelle réseau Grid.

#### **Ce dont vous avez besoin**

- Vous devez être connecté à Grid Manager à l'aide d'un navigateur pris en charge.
- Vous devez disposer de l'autorisation Maintenance ou accès racine.
- Vous devez disposer de la phrase secrète pour le provisionnement.
- Vous devez avoir les adresses réseau, en notation CIDR, des sous-réseaux que vous souhaitez configurer.

#### **Description de la tâche**

Si vous effectuez une activité d'extension incluant l'ajout d'un nouveau sous-réseau, vous devez ajouter le nouveau sous-réseau Grid avant de lancer la procédure d'extension.

#### **Étapes**

#### 1. Sélectionnez **Maintenance réseau réseau réseau de grille**.

#### **Grid Network**

Configure the subnets that are used on the Grid Network. These entries typically include the subnets for the Grid Network (eth0) for each site in your StorageGRID system as well as any subnets for NTP, DNS, LDAP, or other external servers accessed through the Grid Network gateway.

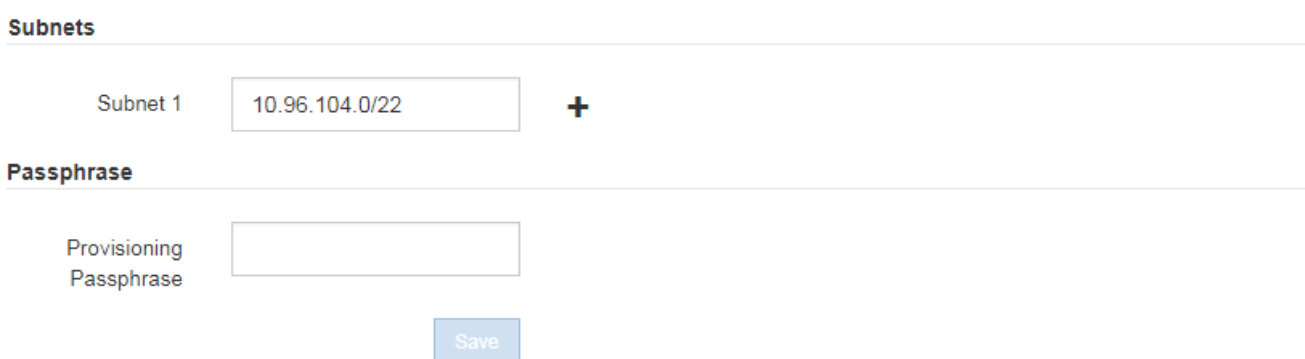

2. Dans la liste des sous-réseaux, cliquez sur le signe plus pour ajouter un nouveau sous-réseau en notation CIDR.

Par exemple, entrez 10.96.104.0/22.

3. Saisissez le mot de passe de provisionnement, puis cliquez sur **Enregistrer**.

Les sous-réseaux que vous avez spécifiés sont automatiquement configurés pour votre système StorageGRID.

### <span id="page-3-0"></span>**Déploiement de nouveaux nœuds grid**

Les étapes du déploiement de nouveaux nœuds de grille dans une extension sont les mêmes que celles utilisées lors de l'installation initiale de la grille. Vous devez déployer tous les nouveaux nœuds de la grille avant de pouvoir réaliser l'extension.

Lorsque vous développez la grille, les nœuds que vous ajoutez n'ont pas besoin de faire correspondre les types de nœud existants. Vous pouvez ajouter des nœuds VMware, des nœuds basés sur des conteneurs Linux ou des nœuds d'appliance.

#### **VMware : déploiement des nœuds grid**

Vous devez déployer une machine virtuelle dans VMware vSphere pour chaque nœud VMware que vous souhaitez ajouter à l'extension.

#### **Étapes**

1. Déployez le nouveau nœud de grille en tant que machine virtuelle et connectez-le à un ou plusieurs réseaux StorageGRID.

Lorsque vous déployez le nœud, vous pouvez remappage les ports de nœud ou augmenter les paramètres de processeur ou de mémoire.

["Déploiement d'un nœud StorageGRID en tant que machine virtuelle"](https://docs.netapp.com/fr-fr/storagegrid-115/vmware/deploying-storagegrid-node-as-virtual-machine.html)

2. Une fois tous les nouveaux nœuds VMware déployés, revenez à ces instructions pour effectuer la procédure d'extension.

["Réalisation de l'extension"](#page-10-0)

### **Linux : déploiement de nœuds grid**

Vous pouvez déployer des nœuds grid sur de nouveaux hôtes Linux ou sur des hôtes Linux existants. Si vous avez besoin d'hôtes Linux supplémentaires pour prendre en charge les exigences en matière de processeur, de RAM et de stockage des nœuds StorageGRID que vous souhaitez ajouter à votre grille, vous devez les préparer de la même manière que lorsque vous les avez installés pour la première fois. Vous déployez ensuite les nœuds d'extension de la même manière que vous avez déployé des nœuds grid lors de l'installation.

#### **Ce dont vous avez besoin**

- Vous disposez des instructions d'installation de StorageGRID pour votre version de Linux, et vous avez examiné la configuration matérielle et la configuration de stockage requise.
- Si vous prévoyez de déployer de nouveaux nœuds grid sur des hôtes existants, vous avez confirmé que les hôtes existants disposent de suffisamment de processeur, de mémoire RAM et de capacité de stockage pour les nœuds supplémentaires.
- Vous disposez d'un plan pour réduire les domaines d'échec. Par exemple, vous ne devez pas déployer tous les nœuds de passerelle sur un hôte physique unique.

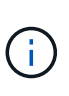

Dans un déploiement de production, n'exécutez pas plus d'un nœud de stockage sur un hôte physique ou virtuel unique. L'utilisation d'un hôte dédié pour chaque nœud de stockage fournit un domaine de défaillance isolé.

• Si le nœud StorageGRID utilise le stockage affecté à un système NetApp AFF, vérifiez que cette FabricPool règle n'est pas activée pour le volume. La désactivation du Tiering FabricPool pour les volumes utilisés avec des nœuds StorageGRID simplifie la résolution des problèmes et les opérations de stockage.

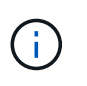

N'utilisez jamais FabricPool pour transférer automatiquement toutes les données liées à StorageGRID vers StorageGRID. Le Tiering des données StorageGRID vers StorageGRID augmente la complexité opérationnelle et la résolution des problèmes.

#### **Étapes**

- 1. Si vous ajoutez de nouveaux hôtes, accédez aux instructions d'installation pour le déploiement des nœuds StorageGRID.
- 2. Pour déployer les nouveaux hôtes, suivez les instructions de préparation des hôtes.
- 3. Pour créer des fichiers de configuration de nœuds et valider la configuration StorageGRID, suivez les instructions de déploiement des nœuds grid.
- 4. Si vous ajoutez des nœuds à un nouvel hôte Linux, démarrez le service d'hôte StorageGRID.
- 5. Si vous ajoutez des nœuds à un hôte Linux existant, démarrez les nouveaux nœuds à l'aide de l'interface de ligne de commande du service hôte StorageGRID :sudo storagegrid node start [<node name\>]

#### **Une fois que vous avez terminé**

Une fois tous les nouveaux nœuds de la grille déployés, vous pouvez effectuer l'extension.

#### **Informations connexes**

["Installez Ubuntu ou Debian"](https://docs.netapp.com/fr-fr/storagegrid-115/ubuntu/index.html)

#### ["Réalisation de l'extension"](#page-10-0)

### **Appliances : déploiement de nœuds de stockage, de passerelle ou d'administration non primaires**

Pour installer le logiciel StorageGRID sur un nœud d'appliance, utilisez le programme d'installation de l'appliance StorageGRID, qui est inclus sur l'appliance. Dans une extension, chaque appliance de stockage fonctionne comme un seul nœud de stockage, et chaque appliance de services fonctionne comme un seul nœud de passerelle ou un nœud d'administration non primaire. Tout appareil peut se connecter au réseau Grid, au réseau Admin et au réseau client.

#### **Ce dont vous avez besoin**

- L'appliance a été installée dans un rack ou une armoire, connectée à vos réseaux et sous tension.
- Vous avez utilisé le programme d'installation de l'appliance StorageGRID pour effectuer toutes les étapes de configuration du matériel dans les instructions d'installation et de maintenance de l'appliance.

La configuration du matériel de l'appliance comprend les étapes requises pour la configuration des connexions StorageGRID (liaisons réseau et adresses IP) ainsi que les étapes optionnelles d'activation du cryptage de nœud, de modification du mode RAID et de remappage des ports réseau.

- Tous les sous-réseaux de réseau Grid répertoriés sur la page de configuration IP du programme d'installation de l'appliance StorageGRID ont été définis dans la liste de sous-réseaux de réseau de grille sur le nœud d'administration principal.
- La version du programme d'installation de l'appliance StorageGRID installée sur l'appliance de remplacement correspond à la version logicielle de votre système StorageGRID. (Si les versions ne correspondent pas, vous devez mettre à niveau le micrologiciel du programme d'installation de l'appliance StorageGRID.)

Pour obtenir des instructions, reportez-vous aux instructions d'installation et de maintenance de l'appareil.

- ["SG100 etamp ; appareils de services SG1000"](https://docs.netapp.com/fr-fr/storagegrid-115/sg100-1000/index.html)
- ["Appliances de stockage SG5600"](https://docs.netapp.com/fr-fr/storagegrid-115/sg5600/index.html)
- ["Appliances de stockage SG5700"](https://docs.netapp.com/fr-fr/storagegrid-115/sg5700/index.html)
- ["Dispositifs de stockage SG6000"](https://docs.netapp.com/fr-fr/storagegrid-115/sg6000/index.html)
- Vous avez un ordinateur portable de service avec un navigateur Web pris en charge.
- Vous connaissez l'une des adresses IP attribuées au contrôleur de calcul de l'appliance. Vous pouvez utiliser l'adresse IP de n'importe quel réseau StorageGRID connecté.

#### **Description de la tâche**

Le processus d'installation de StorageGRID sur un nœud d'appliance comprend les phases suivantes :

- Vous spécifiez ou confirmez l'adresse IP du nœud d'administration principal et le nom du nœud d'appliance.
- Vous démarrez l'installation et attendez que les volumes soient configurés et que le logiciel soit installé.

Pendant les tâches d'installation de l'appliance, l'installation s'interrompt. Pour reprendre l'installation, connectez-vous au Grid Manager, approuvez tous les nœuds de la grille et terminez le processus

d'installation de StorageGRID.

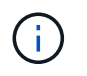

Si vous devez déployer plusieurs nœuds d'appliance à la fois, vous pouvez automatiser le processus d'installation à l'aide du configure-sga.py Script d'installation de l'appliance.

#### **Étapes**

1. Ouvrez un navigateur et entrez l'une des adresses IP du contrôleur de calcul de l'appliance.

https://*Controller\_IP*:8443

La page d'accueil du programme d'installation de l'appliance StorageGRID s'affiche.

2. Dans la section connexion **Primary Admin Node**, déterminez si vous devez spécifier l'adresse IP du noeud d'administration principal.

Si vous avez déjà installé d'autres nœuds dans ce centre de données, le programme d'installation de l'appliance StorageGRID peut détecter automatiquement cette adresse IP, en supposant que le nœud d'administration principal, ou au moins un autre nœud de grille avec ADMIN\_IP configuré, soit présent sur le même sous-réseau.

3. Si cette adresse IP n'apparaît pas ou si vous devez la modifier, spécifiez l'adresse :

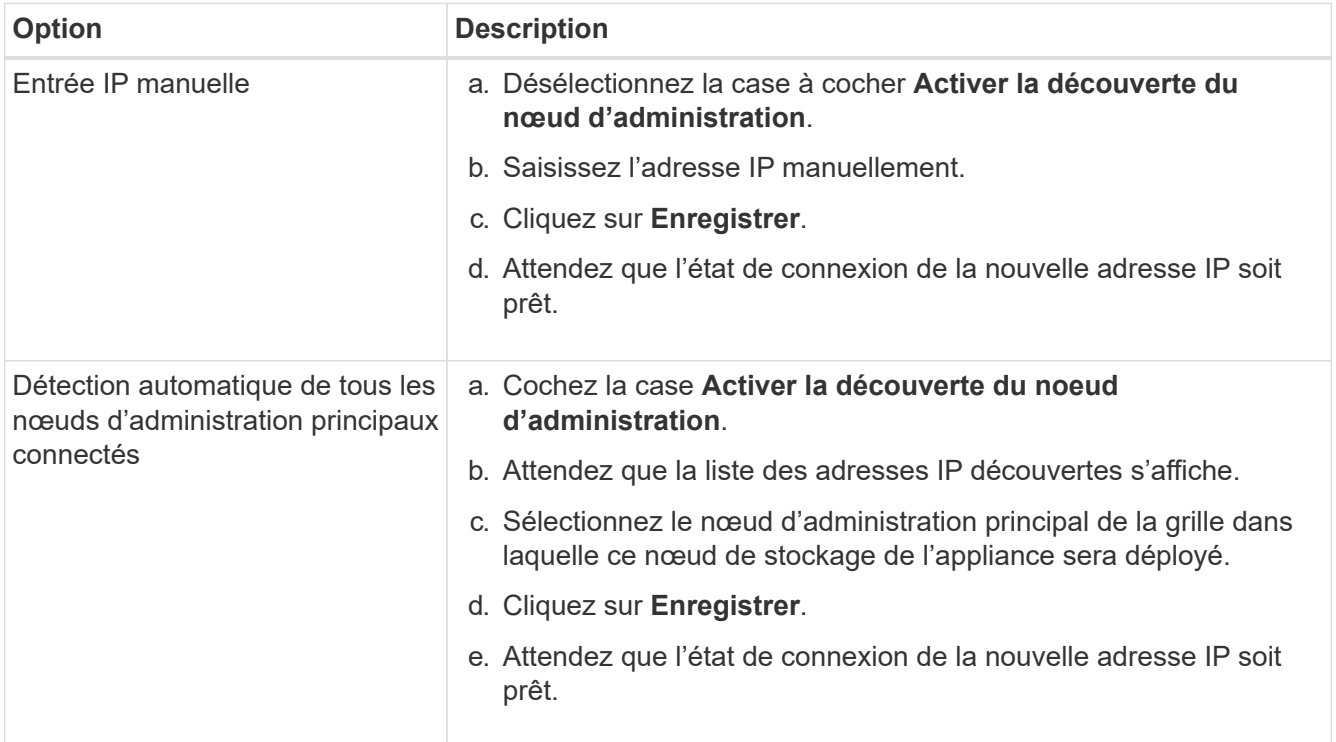

4. Dans le champ **Nom de noeud**, entrez le nom que vous souhaitez utiliser pour ce noeud d'appliance, puis cliquez sur **Enregistrer**.

Le nom de nœud est attribué à ce nœud d'appliance dans le système StorageGRID. Elle s'affiche sur la page nœuds (onglet Présentation) dans Grid Manager. Si nécessaire, vous pouvez modifier le nom du nœud lors de l'approbation.

5. Dans la section **installation**, confirmez que l'état actuel est « prêt à démarrer l'installation de *node* dans la grille avec le noeud d'administration principal *admin\_ip*» et que le bouton **Démarrer l'installation** est

activé.

Si le bouton **Start installation** n'est pas activé, vous devrez peut-être modifier la configuration réseau ou les paramètres de port. Pour obtenir des instructions, reportez-vous aux instructions d'installation et de maintenance de votre appareil.

6. Dans la page d'accueil du programme d'installation de l'appliance StorageGRID, cliquez sur **Démarrer l'installation**.

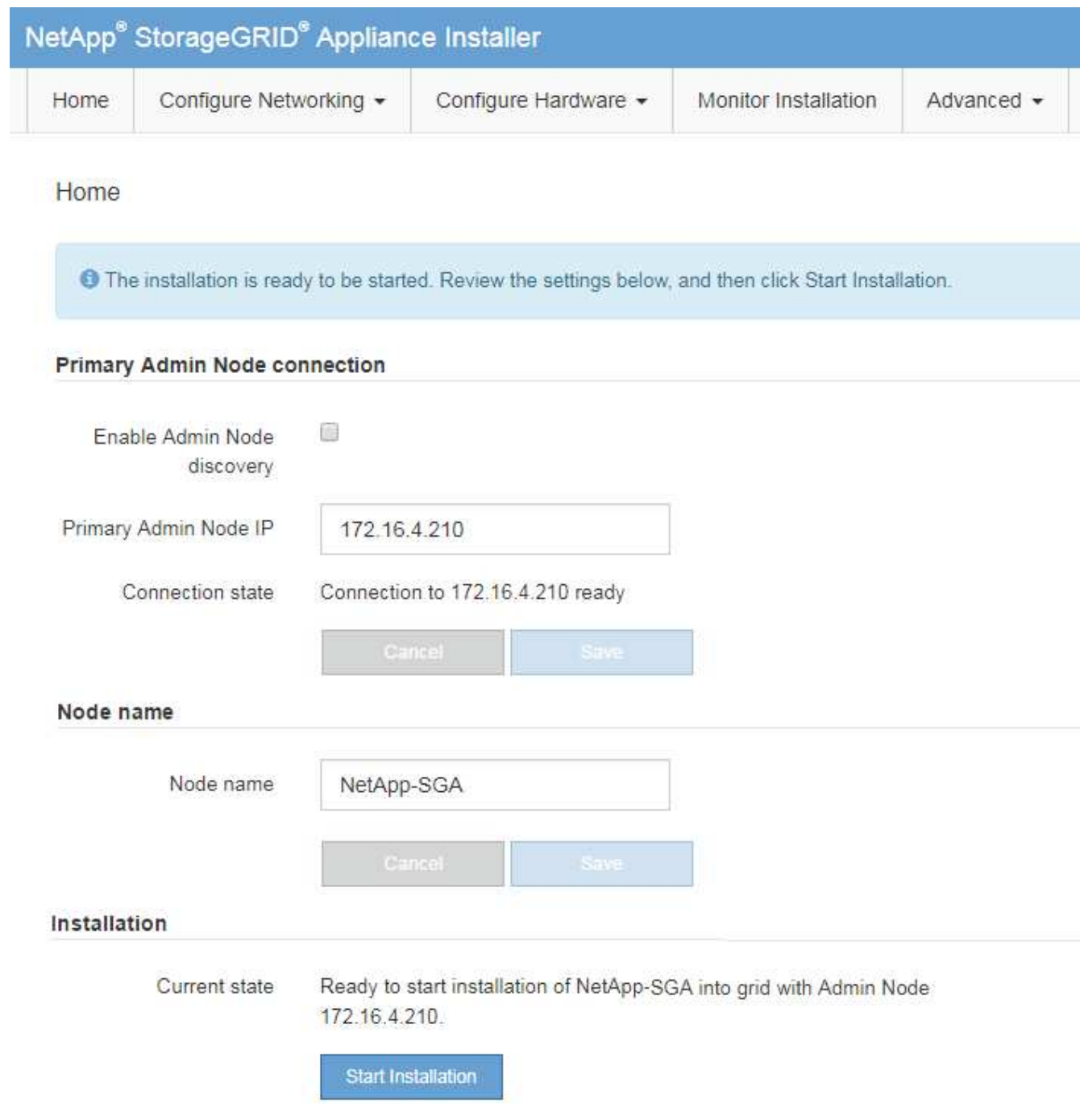

L'état actuel passe à « installation en cours » et la page installation du moniteur s'affiche.

7. Si votre extension inclut plusieurs nœuds d'appliance, répétez les étapes précédentes pour chaque appliance.

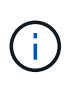

Si vous devez déployer plusieurs nœuds de stockage d'appliance à la fois, vous pouvez automatiser le processus d'installation à l'aide du script d'installation de l'appliance configure-sga.py.

8. Si vous devez accéder manuellement à la page installation du moniteur, cliquez sur **installation du moniteur** dans la barre de menus.

La page installation du moniteur affiche la progression de l'installation.

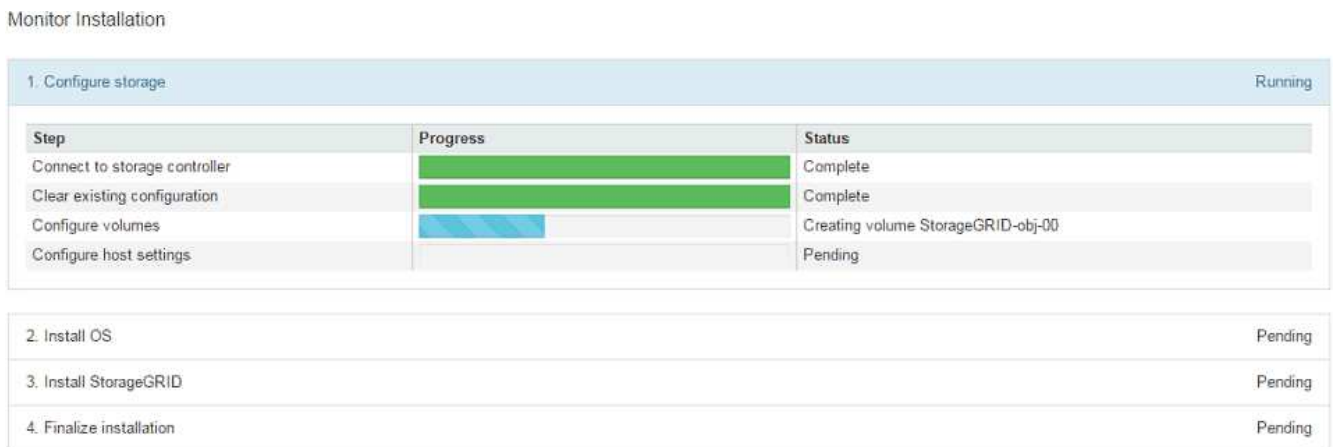

La barre d'état bleue indique la tâche en cours. Les barres d'état vertes indiquent que les tâches ont été effectuées avec succès.

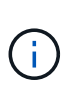

Le programme d'installation s'assure que les tâches effectuées lors d'une installation précédente ne sont pas réexécutées. Si vous exécutez de nouveau une installation, toutes les tâches qui n'ont pas besoin d'être réexécutées sont affichées avec une barre d'état verte et un statut de "`Enregistrer.'"

9. Passez en revue l'état d'avancement des deux premières étapes d'installation.

#### **1. Configurer l'appliance**

Au cours de cette étape, l'un des processus suivants se produit :

- Pour une appliance de stockage, le programme d'installation se connecte au contrôleur de stockage, efface toute configuration existante, communique avec le logiciel SANtricity pour configurer des volumes et configure les paramètres de l'hôte.
- Pour une appliance de services, le programme d'installation efface toute configuration existante des disques du contrôleur de calcul et configure les paramètres de l'hôte.

#### **2. Installez OS**

Au cours de cette étape, le programme d'installation copie l'image du système d'exploitation de base pour StorageGRID sur l'appliance.

10. Continuez à surveiller la progression de l'installation jusqu'à ce qu'un message s'affiche dans la fenêtre de la console, vous invitant à utiliser le gestionnaire de grille pour approuver le nœud.

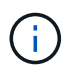

Attendez que tous les nœuds ajoutés à cette extension soient prêts pour approbation avant de passer à Grid Manager pour approuver les nœuds.

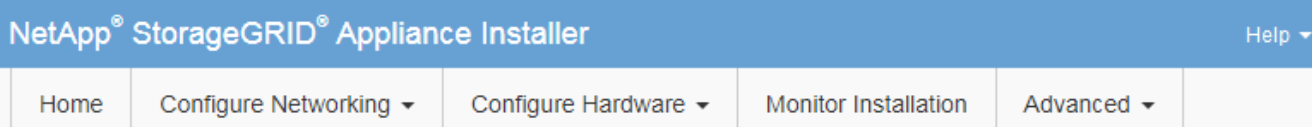

#### **Monitor Installation**

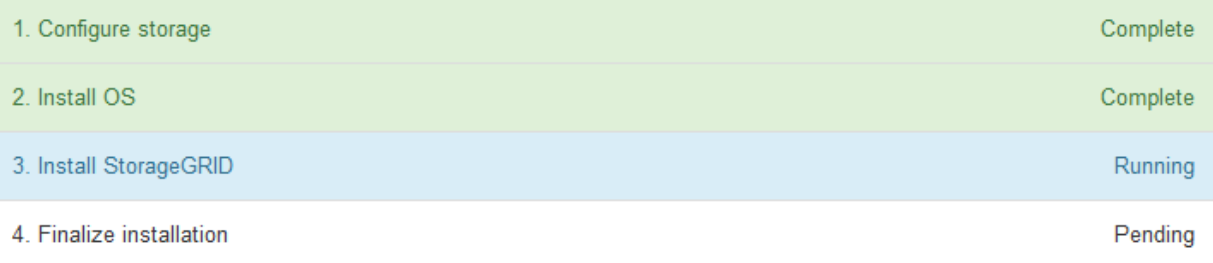

#### Connected (unencrypted) to: QEMU

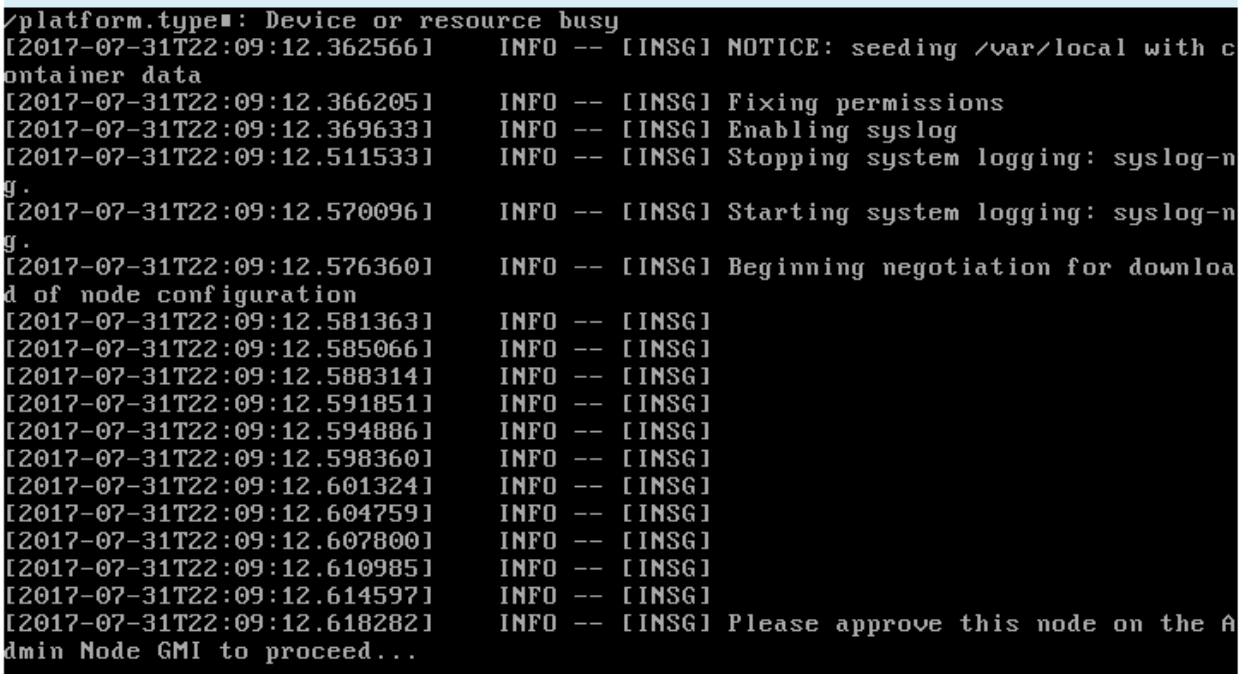

#### **Informations connexes**

["Appliances de stockage SG5700"](https://docs.netapp.com/fr-fr/storagegrid-115/sg5700/index.html)

["Appliances de stockage SG5600"](https://docs.netapp.com/fr-fr/storagegrid-115/sg5600/index.html)

["Dispositifs de stockage SG6000"](https://docs.netapp.com/fr-fr/storagegrid-115/sg6000/index.html)

["SG100 etamp ; appareils de services SG1000"](https://docs.netapp.com/fr-fr/storagegrid-115/sg100-1000/index.html)

# <span id="page-10-0"></span>**Réalisation de l'extension**

Lorsque vous effectuez l'extension, des nœuds grid sont ajoutés à votre déploiement StorageGRID existant.

#### **Ce dont vous avez besoin**

- Vous devez être connecté à Grid Manager à l'aide d'un navigateur pris en charge.
- Vous devez disposer de l'autorisation Maintenance ou accès racine.
- Vous devez disposer de la phrase secrète pour le provisionnement.
- Vous devez avoir déployé tous les nœuds grid qui sont ajoutés dans cette extension.
- Si vous ajoutez des nœuds de stockage, vous devez avoir vérifié que toutes les opérations de réparation de données sont terminées dans le cadre d'une restauration. Voir les étapes de vérification des travaux de réparation de données dans les instructions de récupération et de maintenance.
- Si vous ajoutez un site, vous devez vérifier et mettre à jour les règles ILM avant de lancer la procédure d'extension afin de vous assurer que les copies d'objets ne sont pas stockées sur le nouveau site tant que l'extension n'est pas terminée. Par exemple, si une règle utilise le pool de stockage par défaut (tous les nœuds de stockage), vous devez créer un nouveau pool de stockage contenant uniquement les nœuds de stockage existants et mettre à jour la règle ILM pour utiliser le nouveau pool de stockage. Sinon, les objets seront copiés sur le nouveau site dès que le premier nœud de ce site devient actif. Voir les instructions de gestion des objets avec la gestion du cycle de vie des informations.

#### **Description de la tâche**

L'extension comprend les phases suivantes :

- 1. Vous configurez l'extension en spécifiant si vous ajoutez de nouveaux nœuds de grille ou un nouveau site et en approuvant les nœuds de grille que vous souhaitez ajouter.
- 2. Vous démarrez l'extension.
- 3. Pendant que le processus d'extension est en cours d'exécution, vous téléchargez un nouveau fichier de progiciel de restauration.
- 4. Vous surveillez l'état des tâches de configuration de la grille qui s'exécutent automatiquement. L'ensemble des tâches dépend des types de nœuds de grille ajoutés et de l'ajout ou non d'un nouveau site.

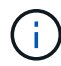

L'exécution de certaines tâches sur un grand réseau peut prendre beaucoup de temps. Par exemple, si la base de données Cassandra est relativement vide, vous pouvez transmettre Cassandra vers un nouveau nœud de stockage. Cependant, si la base de données Cassandra inclut un volume important de métadonnées d'objet, cette étape peut prendre plusieurs heures, voire plus. Vous pouvez examiner le pourcentage "en étoile" indiqué lors de l'étape "définir Cassandra et les données en streaming" afin de déterminer l'ensemble de l'opération de diffusion en continu Cassandra.

#### **Étapes**

1. Sélectionnez **Maintenance** > **tâches de maintenance** > **expansion**.

La page d'extension de la grille s'affiche. La section nœuds en attente répertorie tous les nœuds prêts à être ajoutés.

#### **Grid Expansion**

Approve and configure grid nodes, so that they are added correctly to your StorageGRID system.

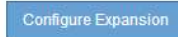

#### **Pending Nodes**

Grid nodes are listed as pending until they are assigned to a site, configured, and approved.

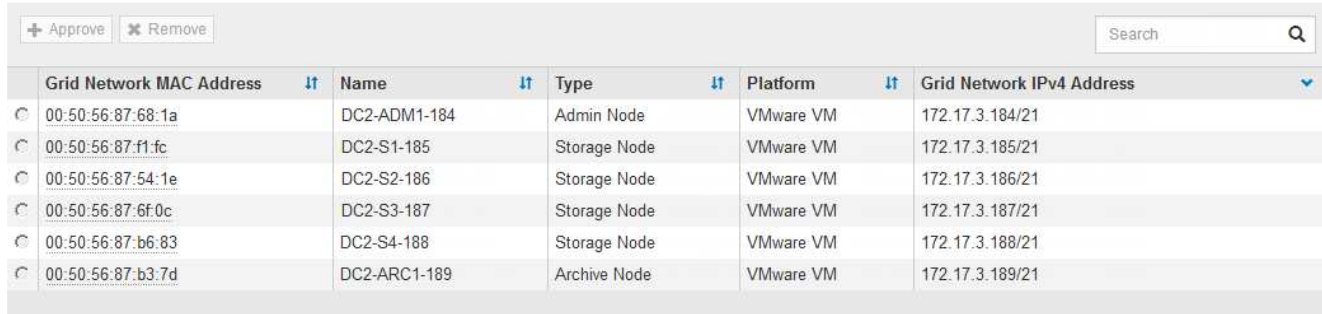

#### 2. Cliquez sur **configurer l'extension**.

La boîte de dialogue sélection du site s'affiche.

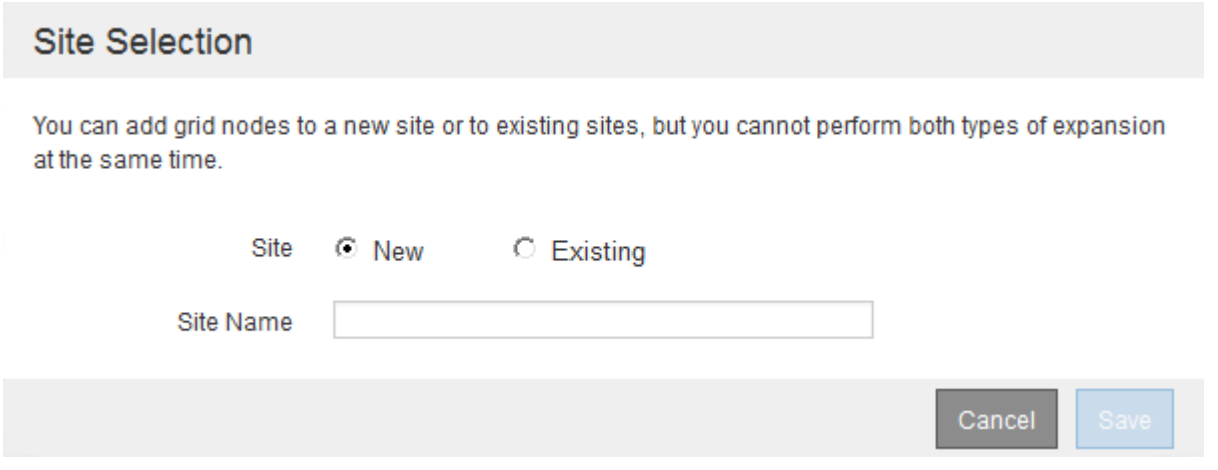

- 3. Sélectionnez le type d'expansion que vous commencez :
	- Si vous ajoutez un nouveau site, sélectionnez **Nouveau** et entrez le nom du nouveau site.
	- Si vous ajoutez des nœuds de grille à un site existant, sélectionnez **existing**.

#### 4. Cliquez sur **Enregistrer**.

5. Consultez la liste **nœuds en attente** et vérifiez qu'elle affiche tous les nœuds de la grille que vous avez déployés.

Si nécessaire, vous pouvez passer le curseur sur l'adresse MAC réseau \* d'un nœud pour afficher des détails sur ce nœud.

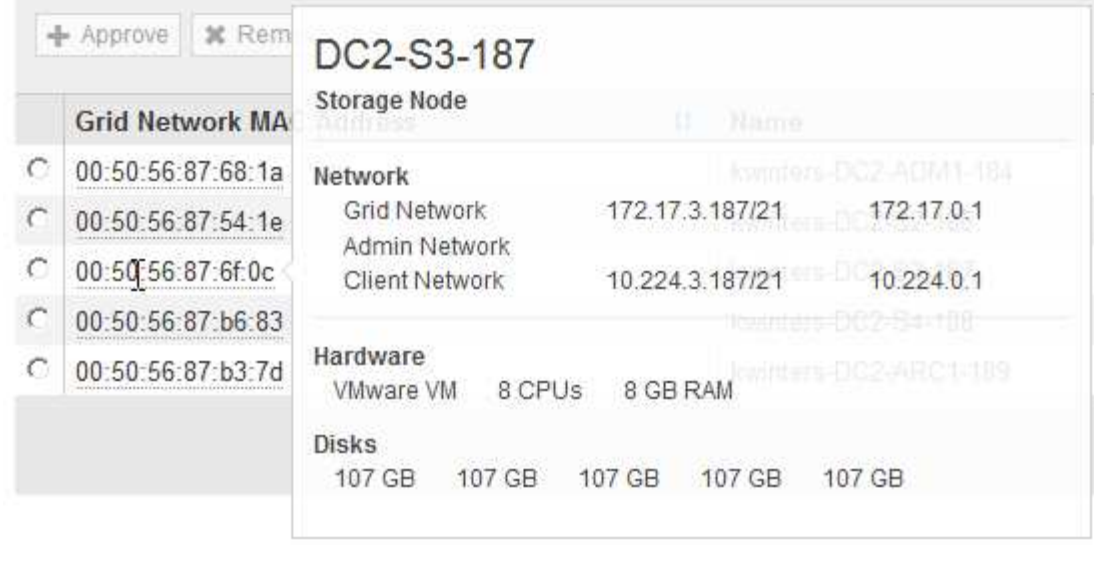

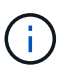

Si un nœud de grid n'est pas inclus, vérifiez qu'il a été déployé correctement.

- 6. Dans la liste des nœuds en attente, approuvez les nœuds de la grille pour cette extension.
	- a. Sélectionnez le bouton radio à côté du premier nœud de grille en attente que vous souhaitez approuver.
	- b. Cliquez sur **approuver**.

Le formulaire de configuration des nœuds de la grille s'affiche.

### Storage Node Configuration

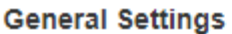

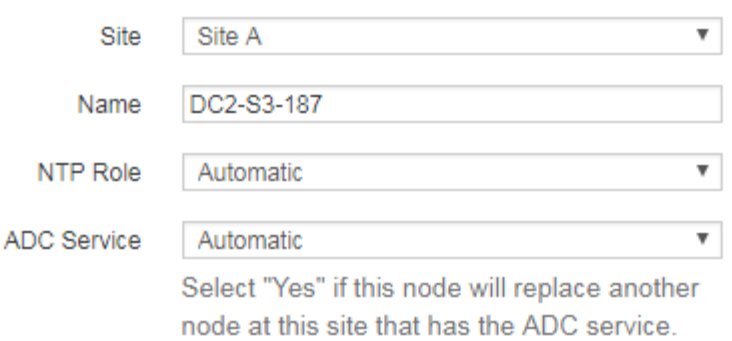

#### **Grid Network**

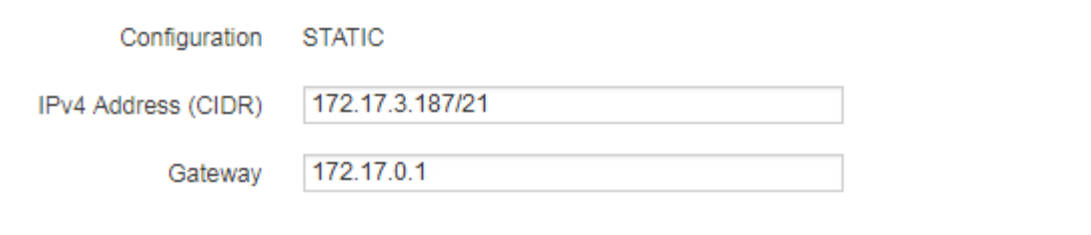

#### **Admin Network**

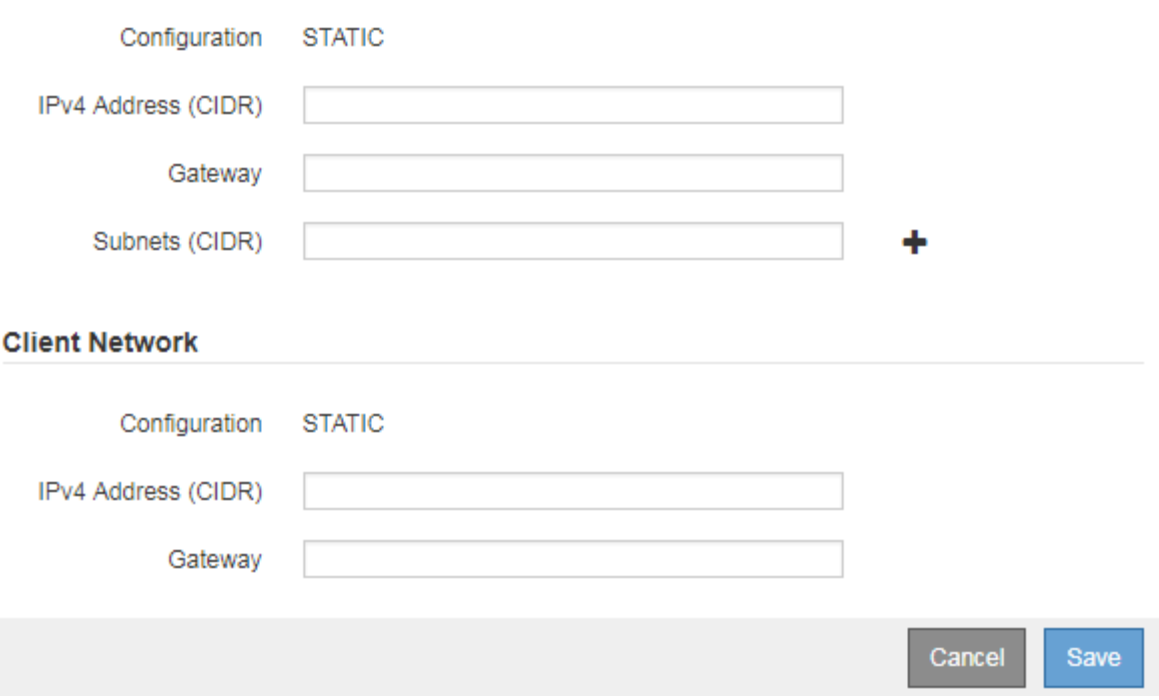

- c. Si nécessaire, modifiez les paramètres généraux :
	- **Site** : nom du site auquel le nœud de la grille sera associé. Si vous ajoutez plusieurs nœuds, veillez à sélectionner le site approprié pour chaque nœud. Si vous ajoutez un site, tous les nœuds sont ajoutés au nouveau site.
- **Nom** : le nom d'hôte qui sera affecté au nœud et le nom qui sera affiché dans le Gestionnaire de grille.
- **NTP role** : rôle NTP (Network Time Protocol) du noeud de la grille. Les options sont **automatique**, **primaire** et **client**. Si vous sélectionnez **automatique**, le rôle principal est attribué aux nœuds d'administration, aux nœuds de stockage avec services ADC, aux nœuds de passerelle et à tous les nœuds de grille ayant des adresses IP non statiques. Le rôle client est attribué à tous les autres nœuds de la grille.

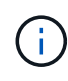

Attribuez le rôle NTP principal à au moins deux nœuds de chaque site. Ceci fournit un accès système redondant aux sources de synchronisation externes.

- **Service ADC** (nœuds de stockage uniquement) : indique si ce nœud de stockage exécutera le service contrôleur de domaine administratif (ADC). Le service ADC conserve le suivi de l'emplacement et de la disponibilité des services de réseau. Au moins trois nœuds de stockage de chaque site doivent inclure le service ADC. Vous ne pouvez pas ajouter le service ADC à un nœud après son déploiement.
	- Si vous ajoutez ce noeud pour remplacer un noeud de stockage, sélectionnez **Oui** si le noeud que vous remplacez inclut le service ADC. Comme vous ne pouvez pas désaffecter un nœud de stockage si trop peu de services ADC restent, cela garantit qu'un nouveau service ADC est disponible avant la suppression de l'ancien service.
	- Sinon, sélectionnez **automatique** pour permettre au système de déterminer si ce nœud nécessite le service ADC. Découvrez le quorum ADC dans les instructions de récupération et de maintenance.
- d. Si nécessaire, modifiez les paramètres du réseau Grid, du réseau Admin et du réseau client.
	- **Adresse IPv4 (CIDR)** : adresse réseau CIDR pour l'interface réseau. Par exemple : 172.16.10.100/24
	- **Gateway** : passerelle par défaut du noeud de la grille. Par exemple : 172.16.10.1
	- **Sous-réseaux (CIDR)** : un ou plusieurs sous-réseaux pour le réseau Admin.
- e. Cliquez sur **Enregistrer**.

Le nœud de grille approuvé passe à la liste nœuds approuvés.

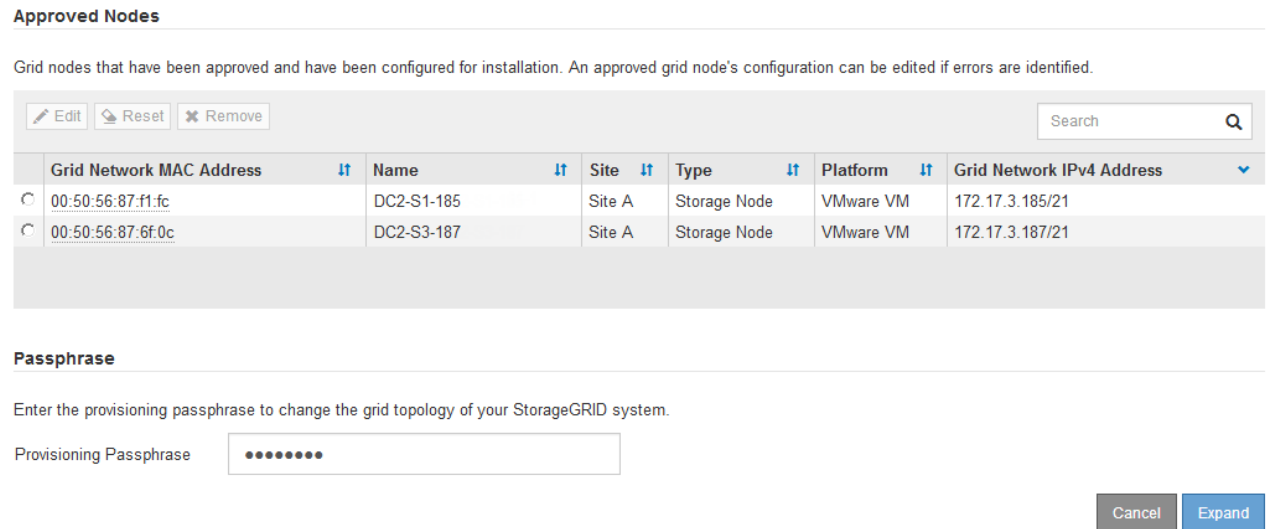

▪ Pour modifier les propriétés d'un nœud de grille approuvé, sélectionnez son bouton radio, puis cliquez sur **Modifier**.

- Pour déplacer un nœud de grille approuvé vers la liste nœuds en attente, sélectionnez son bouton d'option, puis cliquez sur **Réinitialiser**.
- Pour supprimer définitivement un nœud de grille approuvé, mettez le nœud hors tension. Sélectionnez ensuite son bouton radio, puis cliquez sur **Supprimer**.
- f. Répétez ces étapes pour chaque nœud de grille en attente à approuver.

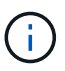

Si possible, vous devez approuver toutes les notes de grille en attente et effectuer une extension unique. Plus de temps sera nécessaire si vous réalisez plusieurs petits expansions.

7. Lorsque vous avez approuvé tous les nœuds de la grille, saisissez la phrase de passe **Provisioning**, puis cliquez sur **Expand**.

Au bout de quelques minutes, cette page se met à jour pour afficher l'état de la procédure d'extension. Lorsque des tâches affectant un nœud de grille individuel sont en cours, la section État du nœud de grille répertorie l'état actuel de chaque nœud de grille.

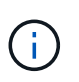

Au cours de ce processus, le programme d'installation de l'appliance StorageGRID indique que l'installation passe de la phase 3 à la phase 4, finalise l'installation. Une fois l'étape 4 terminée, le contrôleur est redémarré.

**Grid Expansion** 

C A new Recovery Package has been generated as a result of the configuration change. Go to the Recovery Package page to download it.

#### **Expansion Progress**

Lists the status of grid configuration tasks required to change the grid topology. These grid configuration tasks are run automatically by the StorageGRID system.

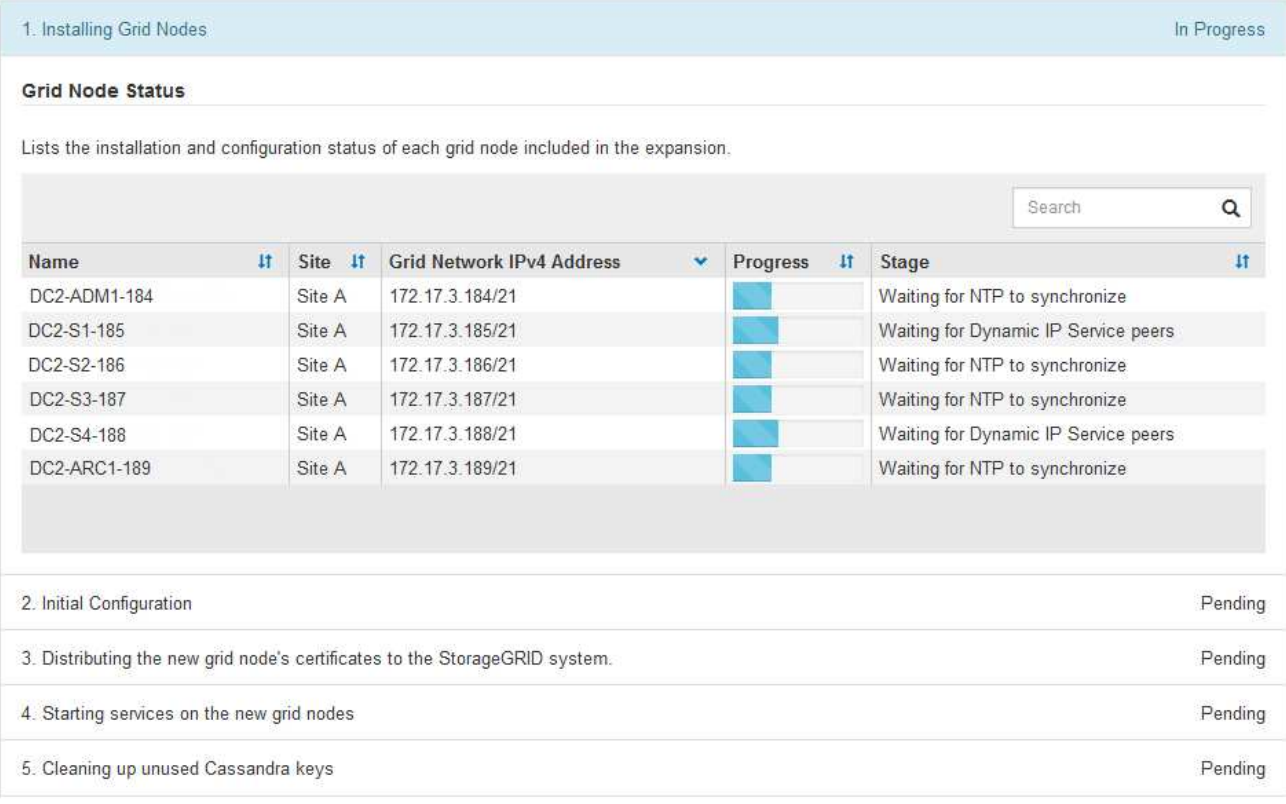

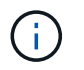

L'extension de site inclut une tâche supplémentaire pour configurer Cassandra pour le nouveau site.

8. Dès que le lien **Download Recovery Package** apparaît, téléchargez le fichier Recovery Package.

Vous devez télécharger une copie mise à jour du fichier du pack de récupération dès que possible après avoir apporté des modifications de topologie de grille au système StorageGRID. Le fichier du progiciel de récupération vous permet de restaurer le système en cas de défaillance.

- a. Cliquez sur le lien de téléchargement.
- b. Saisissez le mot de passe de provisionnement, puis cliquez sur **Démarrer le téléchargement**.
- c. Une fois le téléchargement terminé, ouvrez le .zip et confirmer qu'il inclut un gpt-backup et a SAID. zip fichier. Ensuite, extrayez le SAID. zip fichier, accédez à /GID\* REV\* et confirmez que vous pouvez ouvrir le passwords.txt fichier.
- d. Copiez le fichier téléchargé du package de récupération (.zip) dans deux emplacements sécurisés et distincts.

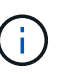

Le fichier du progiciel de récupération doit être sécurisé car il contient des clés de cryptage et des mots de passe qui peuvent être utilisés pour obtenir des données du système StorageGRID.

9. Si vous ajoutez un ou plusieurs nœuds de stockage, surveillez la progression de l'étape « envoi de Cassandra et de données en streaming » en consultant le pourcentage affiché dans le message d'état.

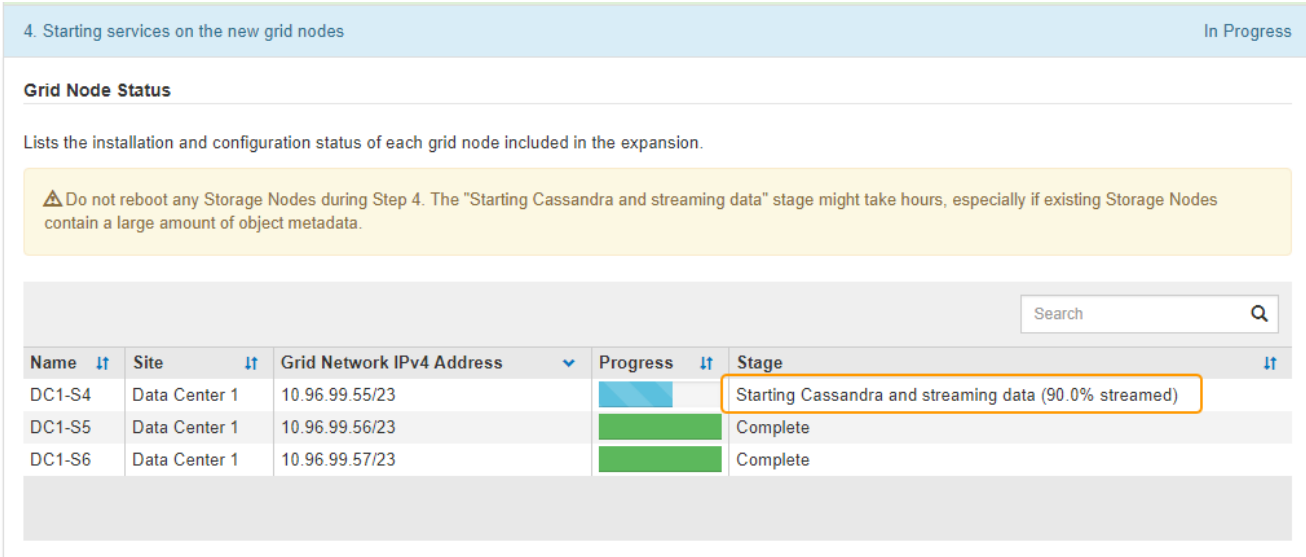

Ce pourcentage estime que le streaming Cassandra est complet, en fonction du volume total de données Cassandra disponibles et du volume qui a déjà été écrit sur le nouveau nœud.

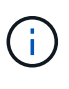

Ne redémarrez aucun nœud de stockage au cours de l'étape 4 (démarrage des services sur les nouveaux nœuds de la grille). L'étape « Enregistrer Cassandra et transmettre des données » peut prendre des heures pour chaque nouveau nœud de stockage, en particulier si les nœuds de stockage existants contiennent une grande quantité de métadonnées d'objet.

10. Continuez à surveiller l'extension jusqu'à ce que toutes les tâches soient terminées et que le bouton

**Configure expansion** réapparaît.

#### **Une fois que vous avez terminé**

En fonction des types de nœuds de la grille que vous avez ajoutés, vous devez effectuer des étapes d'intégration et de configuration supplémentaires.

#### **Informations associées**

["Gestion des objets avec ILM"](https://docs.netapp.com/fr-fr/storagegrid-115/ilm/index.html)

["Maintenance et récupération"](https://docs.netapp.com/fr-fr/storagegrid-115/maintain/index.html)

["Configuration de votre système StorageGRID étendu"](https://docs.netapp.com/fr-fr/storagegrid-115/expand/configuring-expanded-storagegrid-system.html)

#### **Informations sur le copyright**

Copyright © 2024 NetApp, Inc. Tous droits réservés. Imprimé aux États-Unis. Aucune partie de ce document protégé par copyright ne peut être reproduite sous quelque forme que ce soit ou selon quelque méthode que ce soit (graphique, électronique ou mécanique, notamment par photocopie, enregistrement ou stockage dans un système de récupération électronique) sans l'autorisation écrite préalable du détenteur du droit de copyright.

Les logiciels dérivés des éléments NetApp protégés par copyright sont soumis à la licence et à l'avis de nonresponsabilité suivants :

CE LOGICIEL EST FOURNI PAR NETAPP « EN L'ÉTAT » ET SANS GARANTIES EXPRESSES OU TACITES, Y COMPRIS LES GARANTIES TACITES DE QUALITÉ MARCHANDE ET D'ADÉQUATION À UN USAGE PARTICULIER, QUI SONT EXCLUES PAR LES PRÉSENTES. EN AUCUN CAS NETAPP NE SERA TENU POUR RESPONSABLE DE DOMMAGES DIRECTS, INDIRECTS, ACCESSOIRES, PARTICULIERS OU EXEMPLAIRES (Y COMPRIS L'ACHAT DE BIENS ET DE SERVICES DE SUBSTITUTION, LA PERTE DE JOUISSANCE, DE DONNÉES OU DE PROFITS, OU L'INTERRUPTION D'ACTIVITÉ), QUELLES QU'EN SOIENT LA CAUSE ET LA DOCTRINE DE RESPONSABILITÉ, QU'IL S'AGISSE DE RESPONSABILITÉ CONTRACTUELLE, STRICTE OU DÉLICTUELLE (Y COMPRIS LA NÉGLIGENCE OU AUTRE) DÉCOULANT DE L'UTILISATION DE CE LOGICIEL, MÊME SI LA SOCIÉTÉ A ÉTÉ INFORMÉE DE LA POSSIBILITÉ DE TELS DOMMAGES.

NetApp se réserve le droit de modifier les produits décrits dans le présent document à tout moment et sans préavis. NetApp décline toute responsabilité découlant de l'utilisation des produits décrits dans le présent document, sauf accord explicite écrit de NetApp. L'utilisation ou l'achat de ce produit ne concède pas de licence dans le cadre de droits de brevet, de droits de marque commerciale ou de tout autre droit de propriété intellectuelle de NetApp.

Le produit décrit dans ce manuel peut être protégé par un ou plusieurs brevets américains, étrangers ou par une demande en attente.

LÉGENDE DE RESTRICTION DES DROITS : L'utilisation, la duplication ou la divulgation par le gouvernement sont sujettes aux restrictions énoncées dans le sous-paragraphe (b)(3) de la clause Rights in Technical Data-Noncommercial Items du DFARS 252.227-7013 (février 2014) et du FAR 52.227-19 (décembre 2007).

Les données contenues dans les présentes se rapportent à un produit et/ou service commercial (tel que défini par la clause FAR 2.101). Il s'agit de données propriétaires de NetApp, Inc. Toutes les données techniques et tous les logiciels fournis par NetApp en vertu du présent Accord sont à caractère commercial et ont été exclusivement développés à l'aide de fonds privés. Le gouvernement des États-Unis dispose d'une licence limitée irrévocable, non exclusive, non cessible, non transférable et mondiale. Cette licence lui permet d'utiliser uniquement les données relatives au contrat du gouvernement des États-Unis d'après lequel les données lui ont été fournies ou celles qui sont nécessaires à son exécution. Sauf dispositions contraires énoncées dans les présentes, l'utilisation, la divulgation, la reproduction, la modification, l'exécution, l'affichage des données sont interdits sans avoir obtenu le consentement écrit préalable de NetApp, Inc. Les droits de licences du Département de la Défense du gouvernement des États-Unis se limitent aux droits identifiés par la clause 252.227-7015(b) du DFARS (février 2014).

#### **Informations sur les marques commerciales**

NETAPP, le logo NETAPP et les marques citées sur le site<http://www.netapp.com/TM>sont des marques déposées ou des marques commerciales de NetApp, Inc. Les autres noms de marques et de produits sont des marques commerciales de leurs propriétaires respectifs.